# MapTuner T7 Installation instructions

# 1. Connect a battery charger

Due to the way the engine management system is designed it is crucial that a battery charger is connected to the battery during the entire programming process. A power failure during programming will result in a damaged ECU. MapTun assumes no liability for damaged ECU's due to power failures.

# 2. Remove fuses and turn off headlights.

a) Remove the fuse for the engine cooling fan. The fuse is in the engine room fuse box. (9-3 fig 1A, 9-5 fig 1B/C)

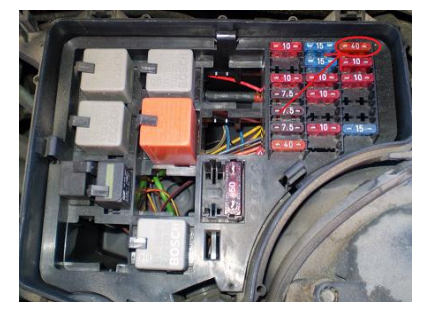

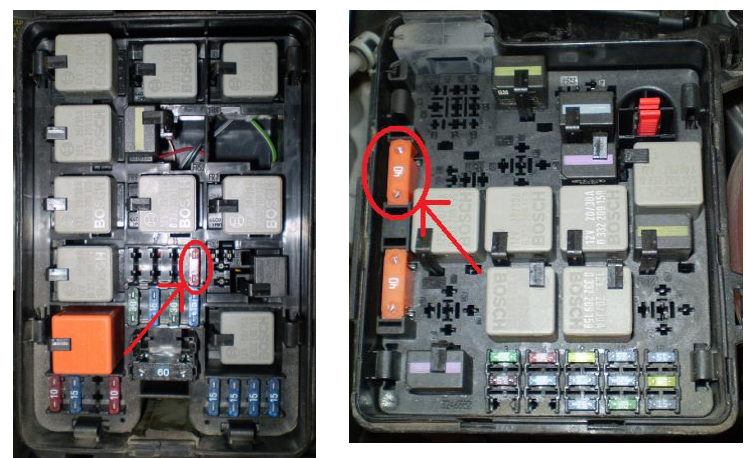

b) If your car is equipped with daytime running lights, turn the light switch to the middle position. (fig. 2)

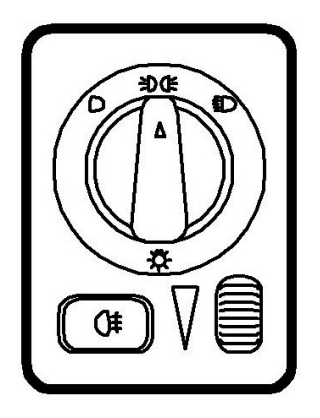

c) Turn off any electrical equipment that may consume power; ACC, radio, heated seats etc. These actions are necessary to avoid power failures during programming.

## 3. Connect MapTuner to vehicle

Connect the OBD2 cable to the Maptuner and the car. The OBD2 connector is located under the steering wheel, above the pedals. When connected, the Maptuner will automatically turn on.

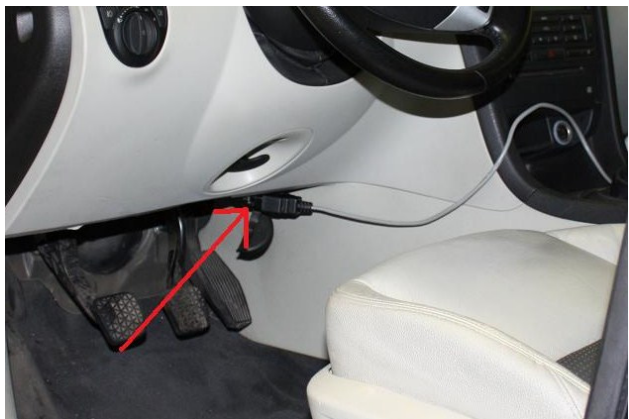

# 4. Turn ignition key to ON position

MapTuner will also remind you before the programming process begins. The car is now ready to be programmed.

## 5. Program vehicle

- a) "TOP MENU" is now displayed on the display. Use the arrow buttons to navigate the menu.
- b) Choose "Program vehicle". Press OK
- c) "Select file" will now appear on the display. Choose the tuning file you wish to use. If you're programming for the first time, the file name is likely to begin with "Stage". Press OK to select the file.
- d) The display will now show the text "Download?". Confirm by pressing OK.
- e) Maptuner will now ask you for confirmation that key is in ON position. Confirm with OK.

The programming of the vehicle will now commence. The first time you connect the Maptuner the process will take about 25 minutes.

ATTENTION! Do NOT under any circumstances turn off the ignition during the programming phase. This WILL damage the ECU.

When the programming is complete, Maptuner will display the text "Succeded!". Press OK. Maptuner will now ask you to remove the car key; "Remove car key". Turn the key to LOCK and remove the key. Press OK.

Programming is now done, Maptuner will display "Remove MapTuner from car". Remove the Maptuner from the OBD2 connector.

#### 6. Reset the ECU

Disconnect the battery charger.

9-5: Remove the ECU fuse (no 17) from the main fuse box for 3 seconds to reset the ECU. Now put the fuse back in.

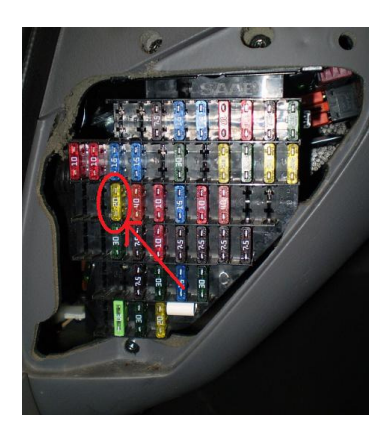

9-3: Remove one of the battery leads for 3 seconds to reset the ECU. Reconnect the lead.

## 7. Completing the process

- \* Re-install the cooling fan fuse removed in step 2a. (fig. 1)
- \* Restore the light switch to its original position.

#### 8. Start the car and enjoy the performance boost!

#### **Troubleshooting**

If you should run into problems you should always sync the Maptuner on your PC via the MyMaptuner software. This is necessary to aid the troubleshooting.